2020 年 6 月 27 日

# GOOGLE 広告設定マニュアル

広告パラメータ付与

株式会社日本クラウディア

## 内容

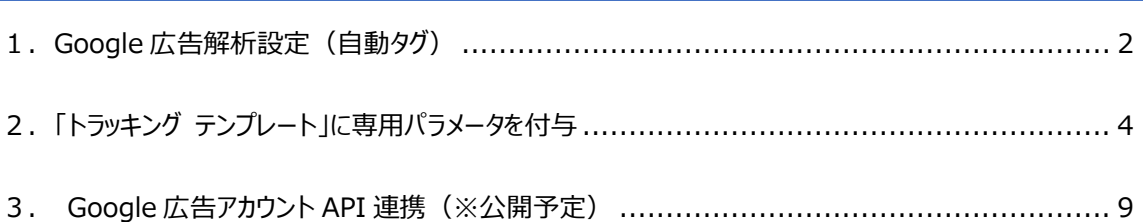

## <span id="page-2-0"></span>1.GOOGLE 広告解析設定(自動タグ)

アクセス解析ツールで Google 広告を解析するには、Google 広告管理者画面にて下記の自動タグ設定が 必要となります。

#### **Google 広告画面より「自動タグ設定」を設定します。**

1)「すべてのキャンペーン>設定」をクリックします。

2)「アカウント設定」をクリックします。

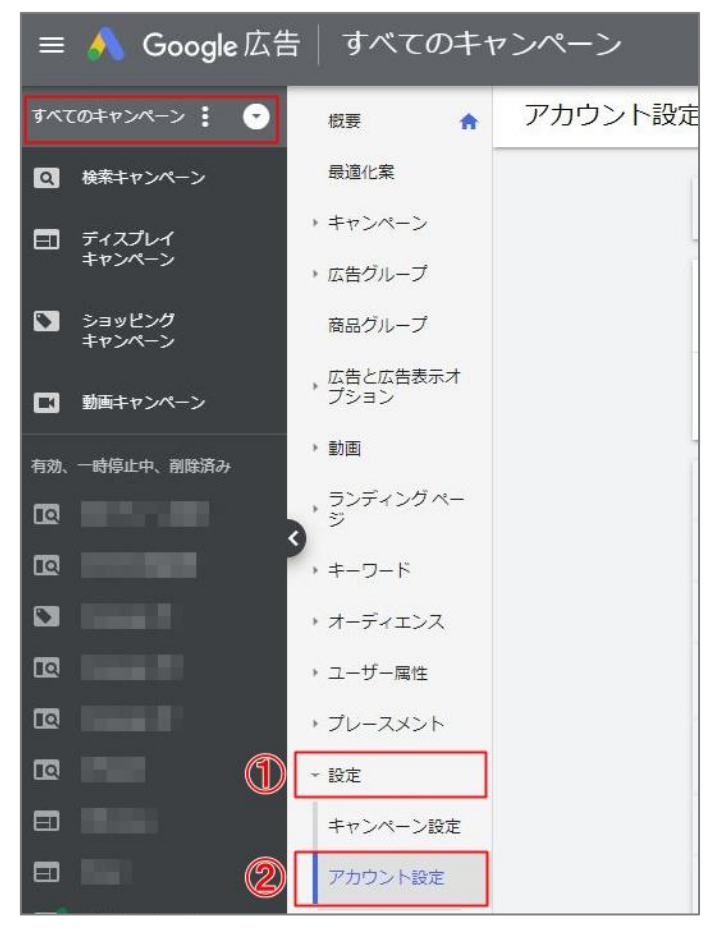

3)トラッキングの自動タグ設定をクリックします。

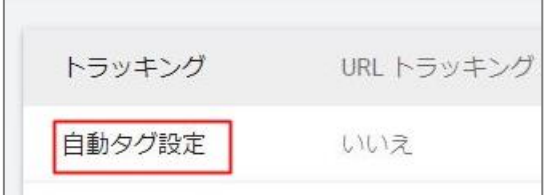

- 4)「ユーザーが広告クリック時にアクセスする URL にタグを設定する」をチェックします。 (※チェック済みの場合は、変更不要です。)
- 5)「保存」をクリックします。

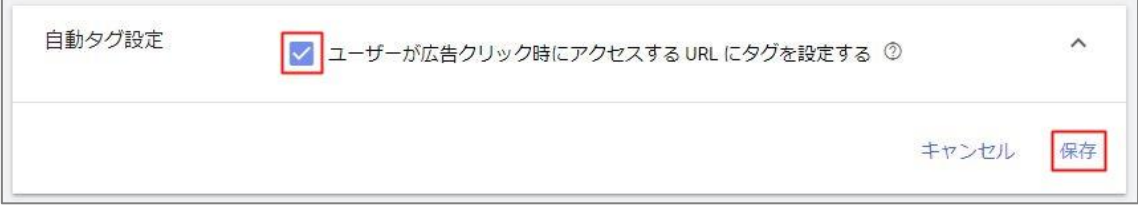

6)変更後、トラッキングの自動タグ設定が「はい」になっていることを確認します。

※自動タグを「はい」に設定できない方、専用パラメータ設定時に gclid={gclid}を先に追記してください。 例)

{lpurl}?gclid={gclid}&glnw={network}&glad={creative}&glpm={placement}&glk w={keyword}&glti={targetid}&gllc={loc\_physical\_ms}&glmt={matchtype}&glfi= {feeditemid}&gldv={device}&gldm={devicemodel}

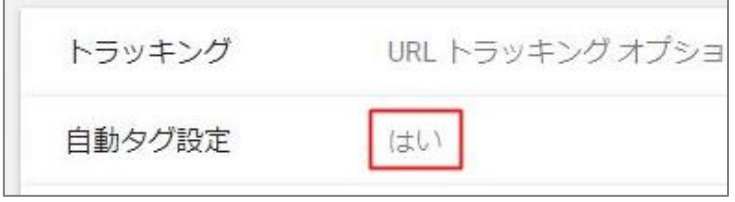

### <span id="page-4-0"></span>2.「トラッキング テンプレート」に専用パラメータを付与

解析ツールで Google 広告のキーワードを取得するためには、広告をクリックした後に表示される御社のサイト (ランディングページ、今後「最終ページ URL」に変更)の URL に「パラメータ」の設定が必要となります。

#### **【事前確認】**

- 1)トラッキングテンプレートが設定されている階層があるかを確認します。
- a)未設定の場合、アカウント単位で X-log パラメータを設定します。
- b)設定中の場合、設定中の階層の後尾に X-log パラメータを追記します。
- 2)最終ページ URL、または、トラッキングテンプレートに既にパラメータが 付与されているかを確認します。
- a) パラメータ未付与の場合、X-log パラメータを「?」でつなぎます {lpurl}?glnw={network}&glad={creative}&glpm={placement}&glkw={keywo rd}&glti={targetid}&gllc={loc\_physical\_ms}&glmt={matchtype}&glfi={feedit emid}&gldv={device}&gldm={devicemodel}
- b)パラメータ付与済みの場合、X-log パラメータを「&」でつなぎます。
- 例1) 最終リンク先 URL にパラメータ設定済みの場合 {lpurl}&glnw={network}&glad={creative}&glpm={placement}&glkw={keyw ord}&glti={targetid}&gllc={loc\_physical\_ms}&glmt={matchtype}&glfi={feed itemid}&gldv={device}&gldm={devicemodel}
- 例2)トラッキングテンプレートにて他社パラメータを設定中の場合

{lpurl}?utm\_source=google&glnw={network}&glad={creative}&glpm={place ment}&glkw={keyword}&glti={targetid}&gllc={loc\_physical\_ms}&glmt={ma tchtype}&glfi={feeditemid}&gldv={device}&gldm={devicemodel}

3)他のパラメータにて{placement}を取得している場合、X-log.ai にて引継ぎするよう設定します。 glpm={placement}を削除し、ai 管理画面にて既存のパラメータ名を指定してください。

※既存の X-log と併用してご利用いただく場合、ai 用のパラメータを最後尾ではなく、既存 X-log の OV\_REFFER の前に挿入してください。

a)トラッキングテンプレートにて、既存のパラメータを残し、ai 用パラメータを追記します。

ai 用のパラメータ設定前) 既存 X-log と併用する場合

{lpurl}?gkey={network}{matchtype}{keyword}&OV\_REFFER={placement}

↓

#### ai 用のパラメータ設定後)

{lpurl}?gkey={network}{matchtype}{keyword}&glnw={network}&glad={cr eative}&glkw={keyword}&glti={targetid}&gllc={loc\_physical\_ms}&glmt={m atchtype}&glfi={feeditemid}&gldv={device}&gldm={devicemodel}&OV\_REFF ER={placement}

#### b)「各種設定>広告関連」にてパラメータ名を変更し、「保存」をクリックします。

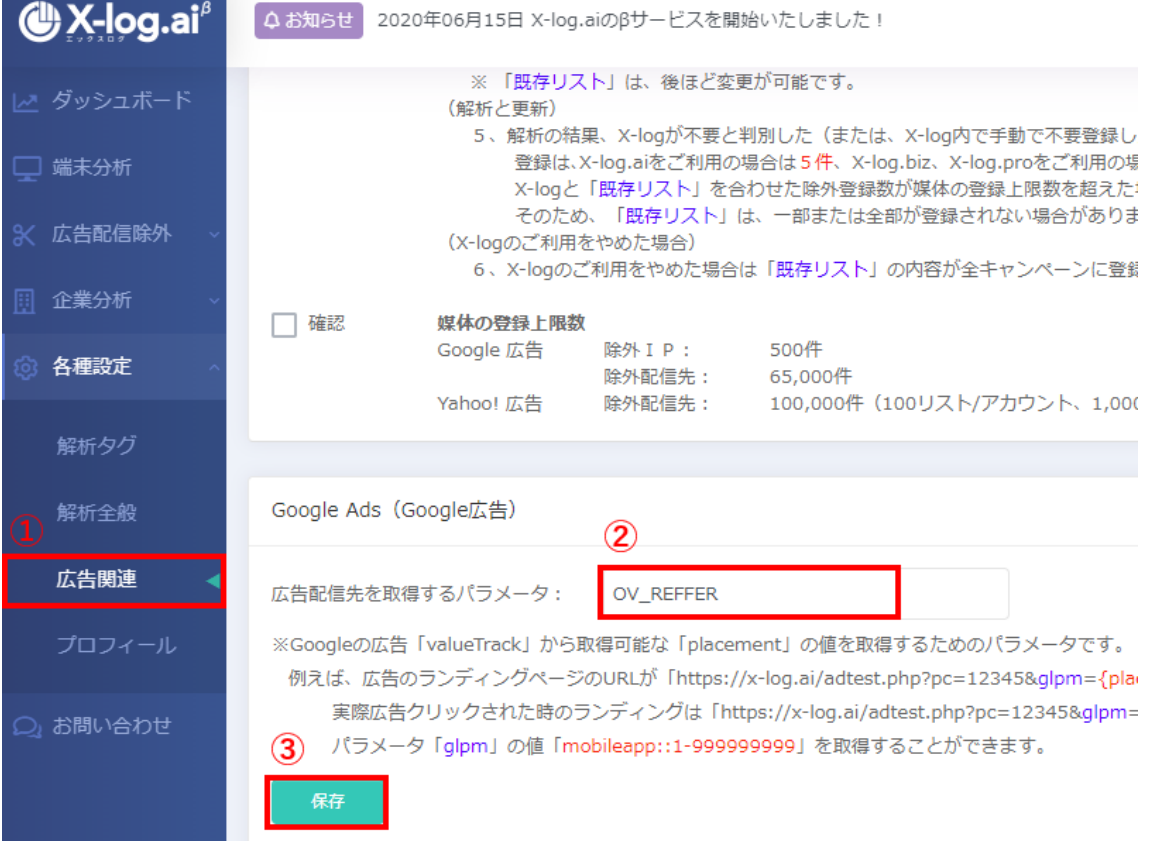

#### **【パラメータ付与手順】**

- 1)「設定」をクリックします。
- 2)「アカウント設定」をクリックします。

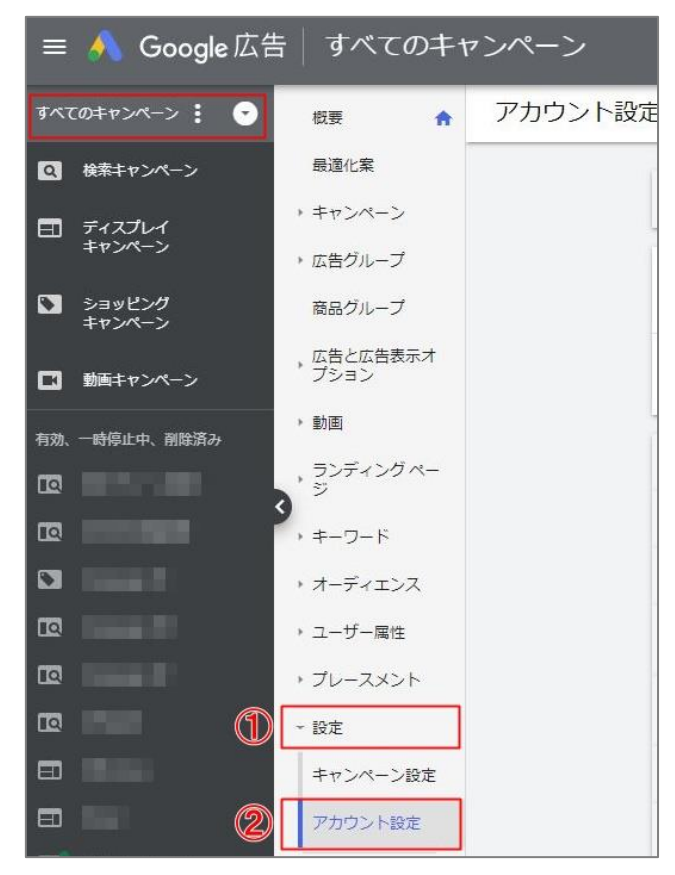

- 3)「トラッキング」をクリックします。
- 4)トラッキング テンプレート入力欄に下記パラメータを入力します。

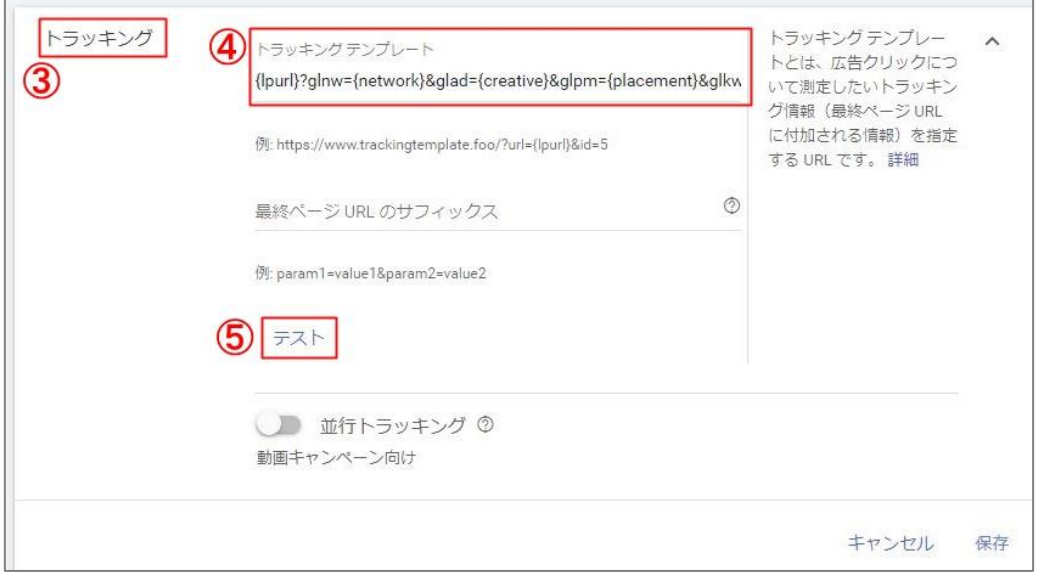

・パラメータ未使用の場合

{lpurl}?glnw={network}&glad={creative}&glpm={placement}&glkw={keywor d}&glti={targetid}&gllc={loc\_physical\_ms}&glmt={matchtype}&glfi={feeditem id}&gldv={device}&gldm={devicemodel}

・最終リンク先 URL にパラメータ設定済みの場合、LP に「&」で追記

{lpurl}&glnw={network}&glad={creative}&glpm={placement}&glkw={keywor d}&glti={targetid}&gllc={loc\_physical\_ms}&glmt={matchtype}&glfi={feeditem id}&gldv={device}&gldm={devicemodel}

・トラッキングテンプレートにて他社パラメータが設定中の場合、

既存の記入内容に「&」で追記

{lpurl}?utm\_source=google&glnw={network}&glad={creative}&glpm={placem ent}&glkw={keyword}&glti={targetid}&gllc={loc\_physical\_ms}&glmt={matcht ype}&glfi={feeditemid}&gldv={device}&gldm={devicemodel}

- 5)「テスト」ボタンをクリックします。
- 6)ポップアップ画面の「クリック URL」にて設定したパラメータが 入っているかを確認します。
- 7)「閉じる」をクリックします。

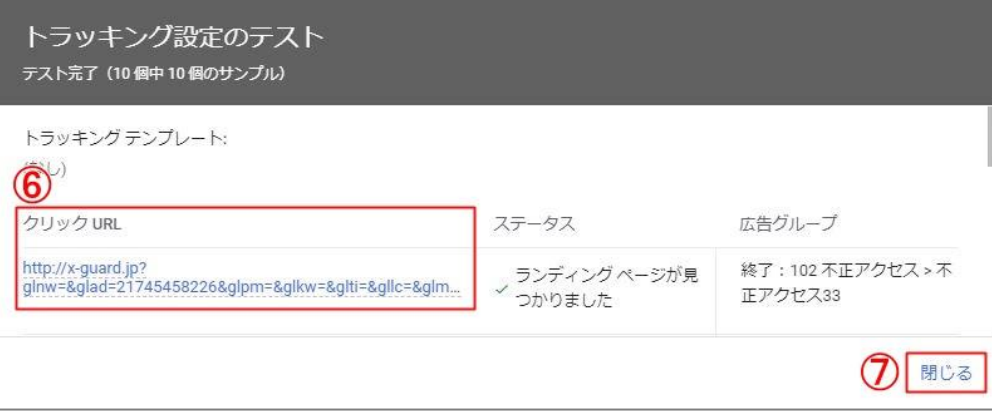

- 8)「保存」をクリックします。
- 9) URL トラッキング オプション使用表示を確認します。

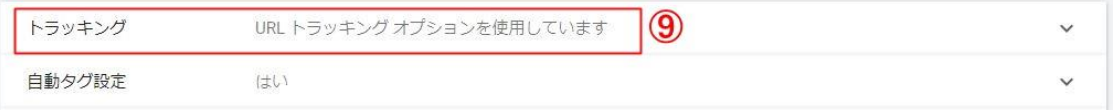

10) X-log 管理画面にてキーワードが取得できているかを確認します。 ※パラメータ付与後のクリック

#### **【パラメータについて】**

パラメータ設定により X-log.ai にて下記データが取得できます。

- ・{gclid}:Google 広告が発生した、自動タグ ID が取得できます。
- · {network}: 広告がクリックされた場所 (広告種類) が取得できます。
- ・{creative}:出稿中の広告固有 ID が取得できます。
- ・{placement}:実際広告がクリックされたコンテンツサイトが取得できます。
- ・{keyword}:出稿中のキーワードが解析できます。
- ・{targetid}:広告表示につながったキーワード、動的検索広告ターゲット、
	- リマーケティング リスト ターゲットが取得できます。
- ・{loc\_physical\_ms}:広告クリックが発生した地域の ID が取得できます。
- ・{matchtype}:表示されたキーワードのマッチタイプが取得できます。
- ・{feeditemid}:広告クリックされた広告表示オプショの ID が取得できます。

(広告表示オプションを使用する場合のみ)

· {device}: 広告クリックされたデバイスが取得できます。

・{devicemodel}:広告クリックが発生したモバイルやタブレットのモデル名が取得できます。

## <span id="page-9-0"></span>3. GOOGLE 広告アカウント API 連携 (※公開予定)

Google 広告のアカウントを X-log.ai と連動させます。

API 連携を行うことで、除外登録を自動で行うことが可能です。

- 1)「各種設定>広告関連」をクリックします。
- 2)「アカウント設定」をクリックします。
- 3) Google アカウントへログインし、アカウントを連携します。
- 4)登録されたアカウント情報が一致しているか確認します。